**Ovi Maps for mobile**

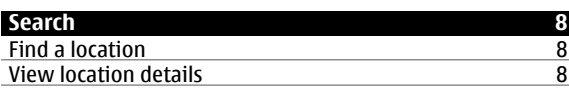

#### **[Favourites](#page-8-0) 9**

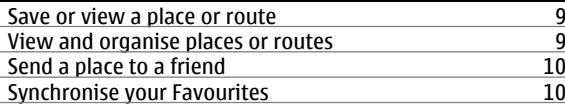

## **[Check in](#page-10-0) 11**

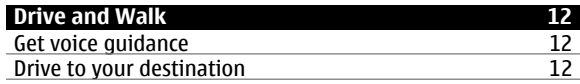

# [Navigation view](#page-12-0) 13 [Get traffic and safety information](#page-12-0) 13

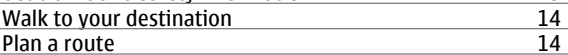

#### **[Report incorrect map information](#page-16-0) 17**

#### **© 2010 Nokia. All rights reserved.**

#### **2 Contents**

# **[Maps overview](#page-2-0) 3**

**Contents**

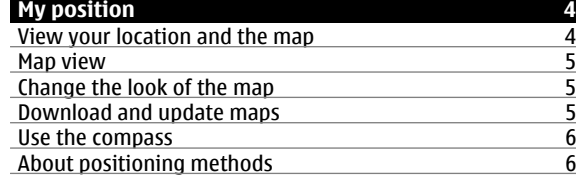

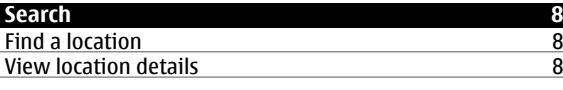

# **[Give feedback on Maps](#page-15-0) 16**

# <span id="page-2-0"></span>**Maps overview**

Some content is generated by third parties and not Nokia. The content may be inaccurate and is subject to availability.

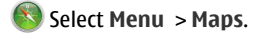

Welcome to Maps.

Maps shows you what is nearby, helps you plan your route, and guides you where you want to go.

- •Find cities, streets, and services.
- •Find your way with turn-by-turn directions.
- • Synchronise your favourite locations and routes between your mobile device and the Ovi Maps internet service.
- • Check weather forecasts and other local information, if available.

Some services may not be available in all countries, and may be provided only in selected languages. The services may be network dependent. For more information, contact your network service provider.

Using the service or downloading content may cause transfer of large amounts of data, which may result in data traffic costs.

Almost all digital cartography is inaccurate and incomplete to some extent. Never rely solely on the cartography that you download for use in this device.

# <span id="page-3-0"></span>**My position**

#### **View your location and the map**

See your current location on the map, and browse maps of different cities and countries.

Select **Menu** <sup>&</sup>gt;**Maps** and **Map**.

 indicates your current position, if available. When searching for your position.  $\bullet$  blinks. If your position is not available,  $\bigcirc$  indicates your last known position.

If accurate positioning is not available, a red halo around the positioning icon indicates the general area you might be in. In densely populated areas, the accuracy of the estimate increases, and the red halo is smaller than in lightly populated areas.

#### **Browse the map**

Drag the map with your finger. By default, the map is oriented north.

# **View your current or last known location** Select ...

If you search for or browse to a location, and view details about the location using a service, such as Weather, the information for the location you are currently viewing is

displayed. To return to viewing your current location, or to view information for your current location, select  $\bullet$ .

**Zoom in or out**Select **<sup>+</sup>** or **-**.

**Tip:** To zoom, you can also place two fingers on the map, and slide your fingers apart to zoom in or together to zoom out. Not all devices support this feature.

If you browse to an area not covered by the street maps that are stored on your device, and you have an active data connection, new street maps are automatically downloaded.

**Prevent downloading new street maps automatically**

In the main menu, select > **Internet** <sup>&</sup>gt;**Connection** <sup>&</sup>gt; **Offline**.

New street maps are also downloaded if you upgrade to the latest Maps application version, select **Use Ovi Maps online**, and have an active data connection.

Map coverage varies by country and region.

#### <span id="page-4-0"></span>**Map view**

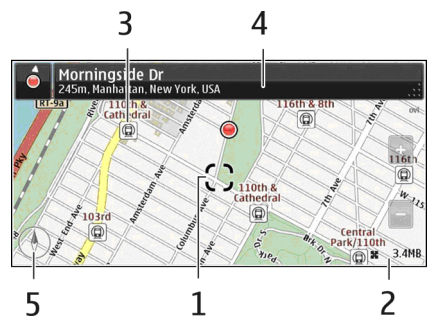

- **1**Selected location
- **2**Indicator area
- **3** Point of interest (for example, a railway station or a museum)
- **4**Information area
- **5**Compass

# **Change the look of the map**

View the map in different modes, to easily identify where you are.

Select **Menu** <sup>&</sup>gt;**Maps** and **Map**.

Select  $\mathcal{B}^*$  and from the following:

**Map view** — In the standard map view, details such as location names or motorway numbers are easy to read.

**Satellite view** — For a detailed view, use satellite images.

**Terrain view** — View at a glance the ground type, for example, when you are travelling off-road.

**3D view** — For a more realistic view, change the perspective of the map.

**Landmarks** — Display prominent buildings and attractions on the map.

**Night mode** — Dim the colours of the map. When travelling at night, the map is easier to read in this mode.

**Transit lines** — View selected public transport services, such as metro and tram routes.

The available options and features may vary by region. The unavailable options are dimmed.

# **Download and update maps**

Save new street maps to your device before a journey, so you can browse the maps without an internet connection when travelling.

To download and update maps on your device, you need an active WLAN connection.

# **Download maps**

- 1 Select **Update** <sup>&</sup>gt;**Add new maps**.
- 2 Select a continent and a country, and select **Download**.

<span id="page-5-0"></span>To complete the download later, select **Pause** or **Exit download**.

**Tip:** You can also use the Nokia Ovi Suite PC application to download the latest street maps and voice guidance files, and copy them to your device. To download and install Nokia Ovi Suite, go to [www.ovi.com](http://www.ovi.com).

When you install a newer version of the Maps application on your device, the country or region maps are deleted. Before using Nokia Ovi Suite to download new country or region maps, open and close the Maps application, and make sure you have the latest version of Nokia Ovi Suite installed on your computer.

#### **Update maps**

Select **Update** <sup>&</sup>gt;**Check for updates**.

#### **Use the compass**

When the compass is activated, both the arrow of the compass and the map rotate automatically in the direction to which the top of your device is pointing.

Select **Menu** <sup>&</sup>gt;**Maps** and **Map**.

#### **Activate the compass**

Select ...

#### **Deactivate the compass**

Select **a** again. The map is oriented north.

The compass is active when it is green. If the compass needs calibration, the compass is red.

#### **Calibrate the compass**

Rotate the device around all axes in a continuous movementuntil the compass turns green.

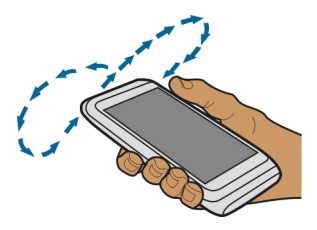

The compass has limited accuracy. Electromagnetic fields, metal objects, or other external circumstances may also affect the accuracy of the compass. The compass should always be properly calibrated.

#### **About positioning methods**

Maps displays your location on the map using GPS, A-GPS, WLAN, or network (cell ID) based positioning.

The global positioning system (GPS) is a satellite-based navigation system used for calculating your location. Assisted GPS (A-GPS) is a network service that sends you GPS data, improving the speed and accuracy of the positioning.

WLAN positioning improves position accuracy when GPS signals are not available, especially when you are indoors or between tall buildings.

With network (cell ID) based positioning, the position is determined through the antenna system your mobile device is currently connected to.

To avoid network service costs, you can disable A-GPS, WLAN, and network (cell ID) based positioning in your device positioning settings, but calculating your location may take much longer. For more information about positioning settings, see the user quide of your device.

The availability and quality of GPS signals may be affected by your location, satellite positions, buildings, natural obstacles, weather conditions and adjustments to GPS satellites made by the United States government. GPS signals may not be available inside buildings or underground.

Do not use GPS for precise location measurement, and never rely solely on the location information provided by GPS and cellular networks.

The trip meter may not be accurate, depending on the availability and quality of your GPS connection.

**Note:** Using WLAN may be restricted in some countries. For example, in France, you are only allowed to use WLAN indoors. For more information, contact your local authorities.

Depending on the available positioning methods, the accuracy of positioning may vary from a few metres to several kilometres.

# <span id="page-7-0"></span>**Search**

#### **Find a location**

Maps helps you find specific locations and businesses.

Select **Menu** <sup>&</sup>gt;**Maps** and **Map** <sup>&</sup>gt;**Search**.

- 1 Enter search words, such as a street address or place name.
- 2 Select an item from the list of proposed matches. The location is displayed on the map.

#### **Return to the list of proposed matches** Select **Search**.

**Tip:** In the search view, you can also select from the list of your previous search words.

#### **Search for different types of nearby places**

Select **Categories** and a category, such as shopping, accommodation, or transport.

If no search results are found, make sure the spelling of your search words is correct. Problems with your internet connection may also affect results when searching online.

If you have maps of the searched area stored on your device, to avoid data transfer costs, you can also get search results

without an active internet connection, but the search results may be limited.

#### **View location details**

Find more information about a specific location or place, such as a hotel or restaurant, if available.

Select **Menu** <sup>&</sup>gt;**Maps** and **Map** <sup>&</sup>gt;**Search**.

The available options may vary by region. To view all the available place details, you need an active internet connection.

#### **View the details of a place**

Search for a place. Select the place and its information area.

#### **Rate a place**

Search for a place. Select the place, its information area, **Rate**, and the star rating. For example, to rate a place as being 3 out of 5 stars, select the third star.

When you find a place that does not exist or contains inappropriate information or incorrect details, such as the wrong contact information or location, it is recommended that you report it to Nokia.

#### **Report incorrect place information**

Select the place, its information area, **Report**, and the appropriate option.

# <span id="page-8-0"></span>**Favourites**

#### **Save or view a place or route**

Save an address, place of interest, or route, so it can be quickly used later.

Select **Menu** <sup>&</sup>gt;**Maps**.

# **Save a place**

- 1 Select **Map**.
- 2 Tap the location. To search for an address or place, select **Search**.
- 3 Tap the location's information area.
- 4 Select **Save**.

# **Save a route**

- 1 Select **Map**.
- 2 Tap the location. To search for an address or place, select **Search**.
- 3 Tap the location's information area.
- 4 To add another route point, select **Navigate** <sup>&</sup>gt;**Add to route**.
- 5 Select **Add new route point** and the appropriate option.
- 6 Select **Show route** <sup>&</sup>gt;**Options** <sup>&</sup>gt;**Save route**.

#### **View a saved place**

In the main view, select **Favourites** <sup>&</sup>gt;**Places**, the place, and **Show on map**.

#### **View a saved route**

In the main view, select **Favourites** <sup>&</sup>gt;**Routes** and the route.

#### **View and organise places or routes**

Use your Favourites to quickly access the places and routes you have saved.

Group the places and routes into a collection, for example, when planning a trip.

Select **Menu** <sup>&</sup>gt;**Maps** and **Favourites**.

# **View a saved place on the map**

- 1 Select **Places**.
- 2 Go to the place.
- 3 Select **Show on map**.

To return to the list of saved places, select **List**.

#### **Create a collection**

Select **Create new collection**, and enter a collection name.

# **Add a saved place to a collection**

1 Select **Places** and the place.

#### <span id="page-9-0"></span>**10 Favourites**

- 2 Select **Organise collections**.
- 3 Select **New collection** or an existing collection.

# **Rename or delete a saved place in a collection**

- 1 Select **Places**.
- 2 Select and hold the place, and from the pop-up menu, select the appropriate option.

#### **Rename or delete a route in a collection**

- 1 Select **Routes**.
- Select and hold the place, and from the pop-up menu. select the appropriate option.

#### **Send a place to a friend**

When you want to show your friends where a place is on the map, you can send the place to them.

Select **Menu** <sup>&</sup>gt;**Maps** and **Map**.

To view the place on the map, your friends don't need to have a Nokia mobile device, but an active internet connection is required.

- 1 Select a place and its information area.
- 2 Select **Share** <sup>&</sup>gt;**Share via SMS** or **Share via Email**.

A mail or text message containing a link to the location on the map is sent to your friend.

#### **Synchronise your Favourites**

Plan a trip on your computer at the Ovi Maps website, synchronise the saved places and routes with your mobile device, and access the plan on the go.

To synchronise places or routes between your mobile device and the Ovi Maps internet service, you need to be signed in to your Nokia account.

#### **Synchronise saved places and routes**

Select **Favourites** <sup>&</sup>gt;**Synchronise with Ovi**. If you do not have a Nokia account, you are prompted to create one.

You can set your device to synchronise your Favourites automatically when you open or close the Maps application.

#### **Synchronise Favourites automatically**

Select > **Synchronisation** <sup>&</sup>gt;**Synchronisation** <sup>&</sup>gt;**At start-up and shut-d.**.

Synchronising requires an active internet connection, and may involve the transmission of large amounts of data through your service provider's network. For information about data transmission charges, contact your service provider.

To use the Ovi Maps internet service, go to [www.ovi.com](http://www.ovi.com).

# <span id="page-10-0"></span>**Check in**

With the Check in feature, you can keep a private record of where you have been. Keep your social networking friends and contacts up to date with what you are doing, and share your location on your favourite social networking services.

Select **Menu** <sup>&</sup>gt;**Maps** and **Check in**.

To check in, you need a Nokia account. To share your location, you also need a social networking service account. The supported social networking services vary by country or region.

- 1 Sign in to your Nokia account, or, if you do not yet have one, create the account.
- 2 It is possible to share your location on the social networking services that you use. When you use Check in for the first time, you can set your account credentials for the services that you use. To later set up accounts, select  $\cdots$
- 3 Select your current location.
- 4 Write your status update.

You can post only to selected services that you have set up. To exclude a service, select the service logo. To exclude all the services, keeping your location and status update private, clear the **and post on** check box.

5 Select **Check in**.

You may also be able to attach a picture to your post, depending on the social networking service.

**View your Check in history** Select  $\equiv$ .

Checking in and sharing your location requires an internet connection. This may involve the transmission of large amounts of data and related data traffic costs.

The terms of use of the social networking service apply to sharing your location on that service. Familiarise yourself with the terms of use and the privacy practices of that service.

Before sharing your location to others, always consider carefully with whom you are sharing it. Check the privacy settings of the social networking service you are using, as you might share your location with a large group of people.

# <span id="page-11-0"></span>**Drive and Walk**

#### **Get voice guidance**

Voice guidance, if available for your language, helps you find your way to a destination, leaving you free to enjoy the journey.

Select **Menu** <sup>&</sup>gt;**Maps** and **Drive** or **Walk**.

When you use drive or walk navigation for the first time, you are asked to select the language of the voice guidance, and download the appropriate files.

If you select a language that includes street names, also the street names are said aloud. Voice guidance may not be available for your language.

#### **Change the voice guidance language**

In the main view, select > **Navigation** and **Drive guidance** or **Walk guidance** and the appropriate option.

#### **Deactivate voice guidance**

In the main view, select > **Navigation** and **Drive guidance** or **Walk guidance** and **None**.

#### **Repeat the voice guidance for car navigation**

In the navigation view, select **Options** <sup>&</sup>gt;**Repeat**.

#### **Adjust the volume of the voice guidance for car navigation**

In the navigation view, select **Options** <sup>&</sup>gt;**Volume**.

#### **Drive to your destination**

When you need turn-by-turn directions while driving, Maps helps you get to your destination.

Select **Menu** <sup>&</sup>gt;**Maps** and **Drive**.

#### **Drive to a destination**

Select **Set destination** and the appropriate option.

#### **Drive to your home** Select **Drive home**.

You can start driving without a set destination. The map follows your location, and traffic information is automatically displayed, if available. To set the destination later, select **Destination**.

By default, the map rotates to your driving direction.

#### **Orient the map to north**

Select  $\bigcirc$ . To rotate the map back to your driving direction, select  $\bigcirc$ .

<span id="page-12-0"></span>When you select **Drive home** or **Walk home** for the first time, you are prompted to define your home location.

# **Change your home location**

- 1 In the main view, select  $\mathcal{R}$ .
- 2 Select **Navigation** <sup>&</sup>gt;**Home Location** <sup>&</sup>gt;**Redefine**.
- 3 Select the appropriate option.

# **Change views during navigation**

Swipe left to select **2D view**, **3D view**, **Arrow view**, or **Route overview**.

Obey all local laws. Always keep your hands free to operate the vehicle while driving. Your first consideration while driving should be road safety.

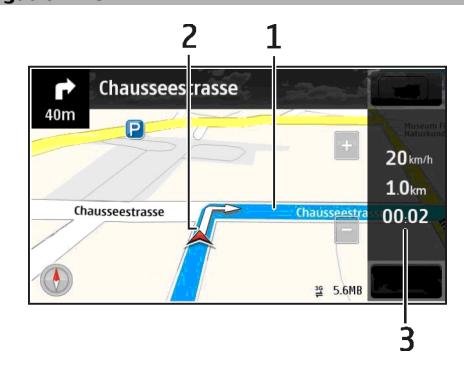

**1**Route

**Navigation view**

- **2**Your location and direction
- **3**Information bar (speed, distance, time)

#### **Get traffic and safety information**

Enhance your driving experience with real-time information about traffic events, lane assistance, and speed limit warnings, if available for your country or region.

Select **Menu** <sup>&</sup>gt;**Maps** and **Drive**.

#### <span id="page-13-0"></span>**14 Drive and Walk**

#### **View traffic events on the map**

During drive navigation, select **Options** <sup>&</sup>gt;**Traffic info**. The events are displayed as triangles and lines.

**Update traffic information** Select **Options** <sup>&</sup>gt;**Traffic info** <sup>&</sup>gt;**Update traffic info**.

When planning a route, you can set the device to avoid traffic events, such as traffic jams or roadworks.

#### **Avoid traffic events**

In the main view, select > **Navigation** <sup>&</sup>gt;**Reroute due to traffic**.

The location of speed cameras may be shown on your route during navigation, if this feature is enabled. Some jurisdictions prohibit or regulate the use of speed camera location data. Nokia is not responsible for the accuracy, or the consequences of using speed camera location data.

#### **Walk to your destination**

When you need directions to follow a route on foot, Maps guides you over squares, and through parks, pedestrian zones, and even shopping centres.

Select **Menu** <sup>&</sup>gt;**Maps** and **Walk**.

**Walk to a destination**Select **Set destination** and the appropriate option.

**Walk to your home** Select **Walk home**.

You can start walking without a set destination.

By default, the map is oriented to north.

#### **Rotate the map to your walking direction**

Select  $\bigcirc$ . To rotate the map back to north, select  $\bigcirc$ .

When you select **Drive home** or **Walk home** for the first time, you are prompted to define your home location.

#### **Change your home location**

- 1 In the main view, select  $\mathcal{R}$ .
- 2 Select **Navigation** <sup>&</sup>gt;**Home Location** <sup>&</sup>gt;**Redefine**.
- 3 Select the appropriate option.

#### **Plan a route**

Plan your journey, and create your route and view it on the map before setting off.

Select **Menu** <sup>&</sup>gt;**Maps** and **Map**.

### **Create a route**

- 1 Tap the location of your starting point. To search for an address or place, select **Search**.
- 2 Tap the location's information area.
- 3 Select **Navigate** <sup>&</sup>gt;**Add to route**.
- 4 To add another route point, select **Add new route point** and the appropriate option.

**Tip:** If you want to plan a route from the convenience of your computer, and copy it to your device, go to the Ovi Maps web service at [www.ovi.com.](http://www.ovi.com)

# **Change the order of the route points**

- 1 Select a route point.
- 2 Select **Move**.
- 3 Tap the place where you want to move the route point to.

# **Edit the location of a route point**

Tap the route point, and select **Edit** and the appropriate option.

#### **View the route on the map**

Select **Show route**.

#### **Navigate to the destination**

Select **Show route** <sup>&</sup>gt;**Options** <sup>&</sup>gt;**Start driving** or **Start walking**.

The route settings affect the navigation guidance and the way the route is displayed on the map.

#### **Change the settings for a route**

- 1 In the route planner view, open the Settings tab. To get to the route planner view from the navigation view, select **Options** <sup>&</sup>gt;**Route points** or **Route points list**.
- 2 Set the transportation mode to **Drive** or **Walk**. If you select **Walk**, one-way streets are regarded as normal streets, and walkways and routes through, for example, parks and shopping centres, can be used.
- 3 Select the desired option.

#### **Select the walking mode**

Open the Settings tab, set the transportation mode to **Walk**, and select **Preferred route** <sup>&</sup>gt;**Streets** or **Straight line**. **Straight line** is useful on off-road terrain as it indicates the walking direction.

#### **Use the faster or shorter driving route**

Open the Settings tab, set the transportation mode to **Drive**, and select **Route selection** > **Faster route** or **Shorter route**.

#### **Use the optimised driving route**

Open the Settings tab, set the transportation mode to **Drive**, and select **Route selection** <sup>&</sup>gt;**Optimised**. The

#### <span id="page-15-0"></span>**16 Give feedback on Maps**

optimised driving route combines the advantages of both the shorter and the faster routes.

You can also choose to allow or avoid using, for example, motorways, toll roads, or ferries.

# **Give feedback on Maps**

Participate in improving the Maps application, and send your feedback.

Select **Menu** <sup>&</sup>gt;**Maps**.

- 1 Select > **Feedback**.
- 2 Select how likely you are to recommend Maps to other people.

You can also give your reasons. The feedback is anonymous.

3 Select **Submit**.

To give feedback, you need to have an active internet connection.

After you have sent your feedback for the current version of Maps, the option is no longer available.

# <span id="page-16-0"></span>**Report incorrect map information**

If you notice that information on the map is incorrect or missing, report it to Nokia.

Select **Menu** <sup>&</sup>gt;**Maps** and **More** <sup>&</sup>gt;**Map Reporter**.

The service may not be available for your country or region. Reporting incorrect or missing information requires an internet connection.

You can report issues, such as:

- •Missing or incorrect street names
- •Streets that are blocked or unsuitable for walking on
- •Incorrect restrictions or speed limits

You can add further details when reporting.